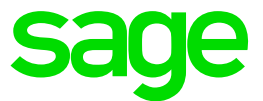

# How to upgrade Sage EM Version 11 MongoDB to version 3.4.16

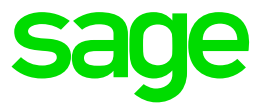

### Disclaimer

This document is provided "as is" and is for your guidance and educational purposes only. It does not replace the Online documentation, nor is any warranty expressed nor implied for the steps described below.

### Document Information

Author: Mike Shaw, Enterprise Management Support Team

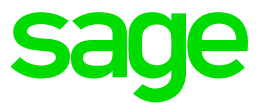

## Upgrading Sage EM Version 11 MongoDB

These notes will help you to successfully complete your upgrade of MongoDB v3.2.6 to MongoDB v3.4.16, which is a mandatory upgrade when applying Version 11 Patch 10 or above

NOTE: First thing to do is make sure you create a copy of the existing MongoDB.conf file, as using this process will reset the MongoDB configuration back to default, therefore any updates to the configuration you have made manually will need to be re-introduced

- 1. Before starting the MongoDB upgrade, stop the Syracuse service
- 2. To perform an upgrade, select "Modify installation" to overwrite the existing 3.2.6 version

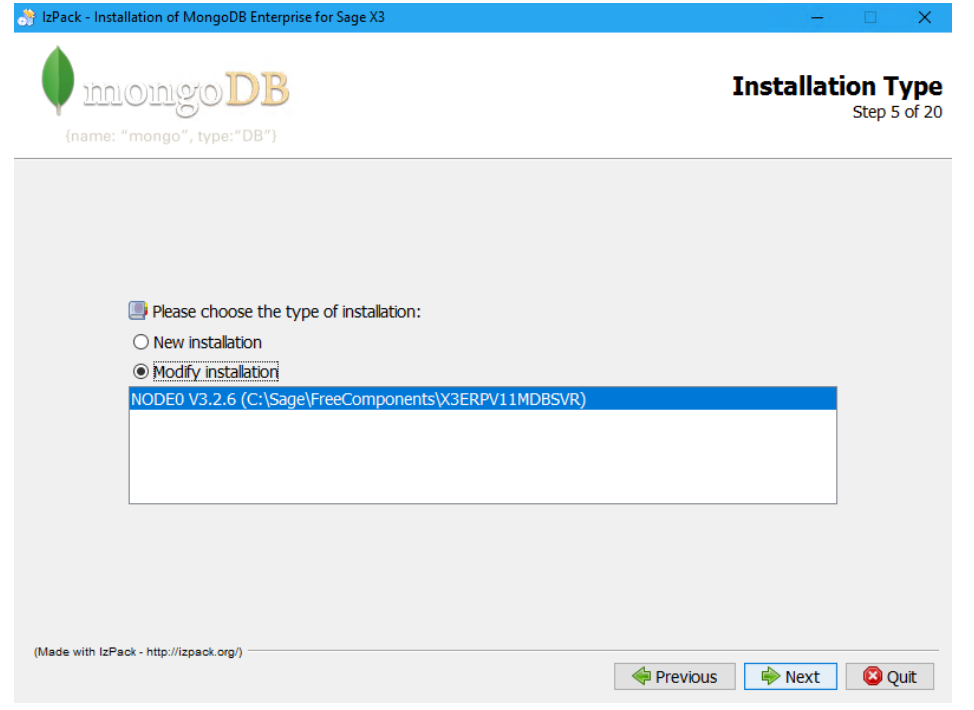

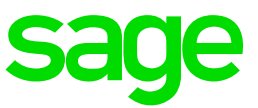

3. The next screen doesn't need to be amended

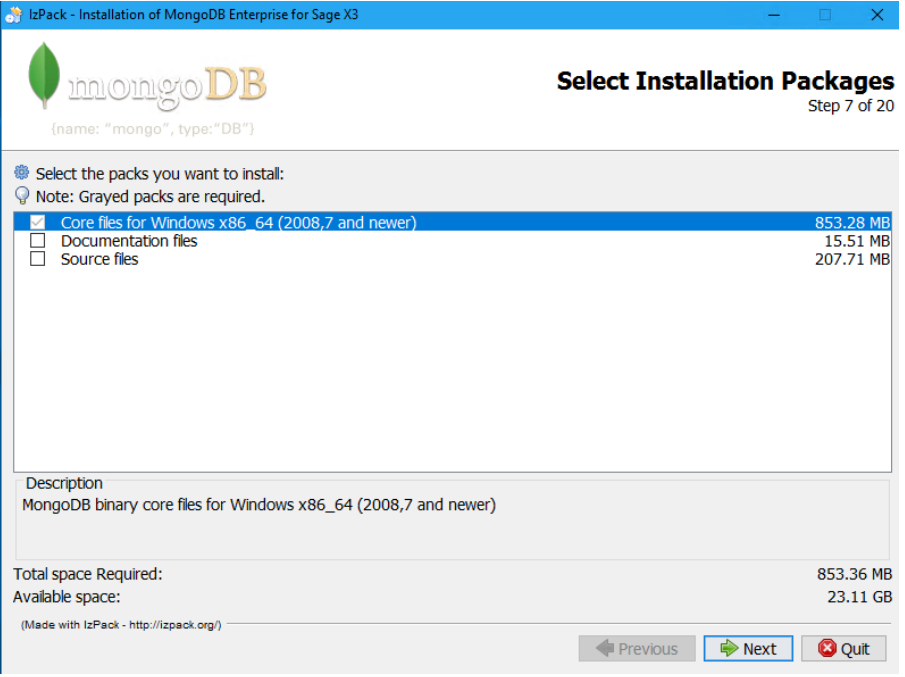

4. Select the appropriate settings for your requirements, although the default settings will often be suitable

WARNING: If you deselect "Configure the mongoDB service" this will DELETE the MongoDB service and will not recreate it. Recommendation is to leave this option selected (default)

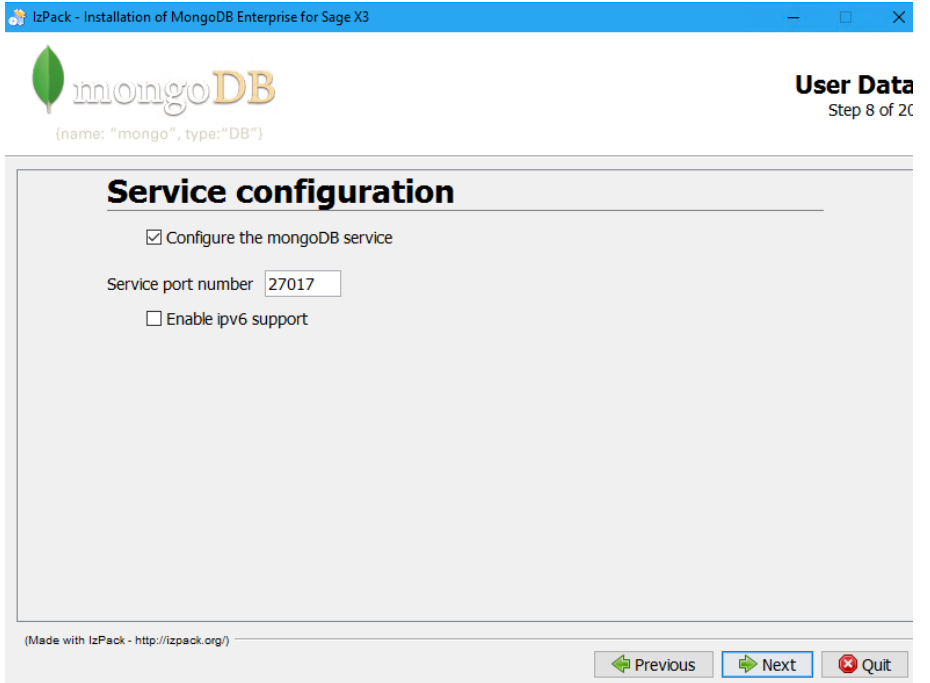

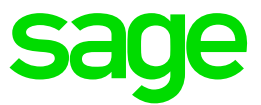

5. Select the appropriate settings for your installation

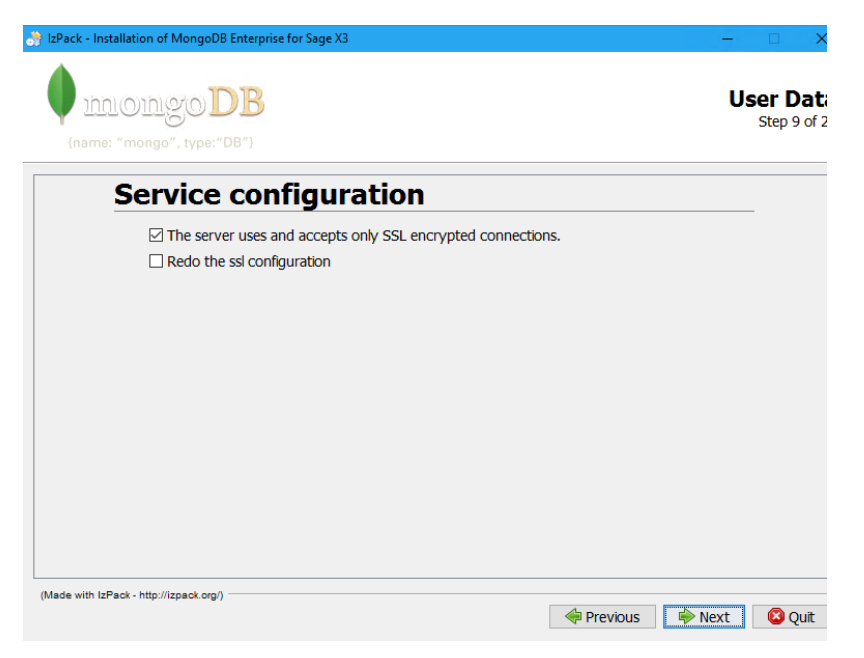

OPTIONAL: If you wish to setup the SSL configuration again (for MongoDB) you have the option to select the "Redo the ssl configuration". In this case you get extra options, which would be the same as when you do a new installation, as shown below:

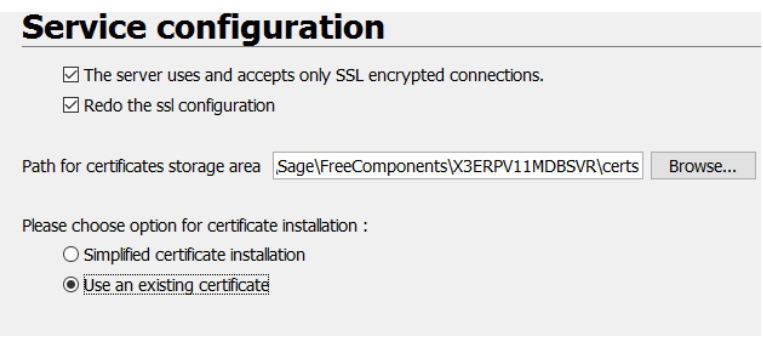

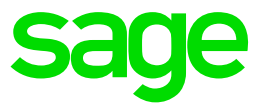

6. Finally, you are asked to provide the current certificate passphrase

It is important to put in the correct password here (it is NOT validated) If you are unsure of this password, view the MongoDB config file "mongodb.conf" and search for "PEMKeyPassword" which will provide the existing password for you

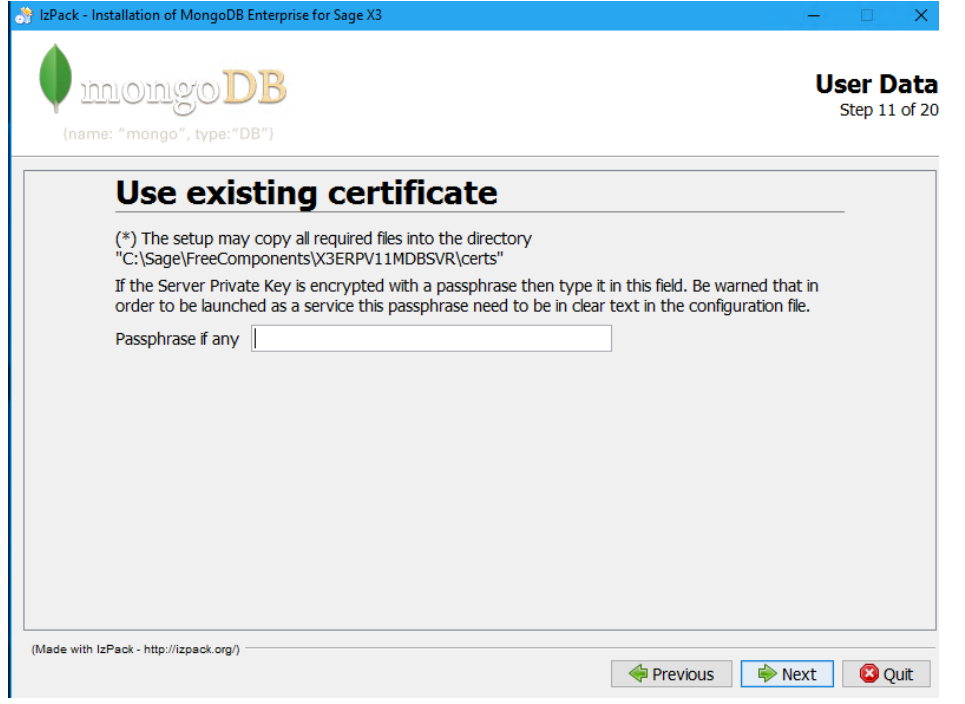

NOTE: If an incorrect Passphrase is used, you will see the following error on the Windows service start

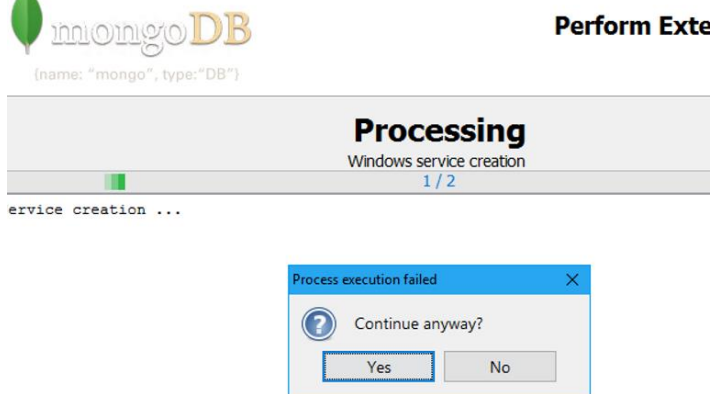

7. Once completed, re-start your Syracuse service and complete your testing

 $\blacktriangle$ 

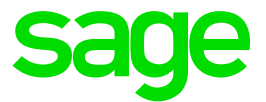

## Conclusion

Hopefully this worked example document provides additional clarifications to accompany the Online help